# ZoomRooms(PolyStudio) 操作マニュアル

2023/1 情報システム室作成

## 「**つながるキャンパスミーティング」概要**

・①【岡本】526 SMART LOUNGE、②【岡本】GlobalZone Porte、③【ポーアイ】7階ロビー の3拠点を ZoomRoomsを使用して常時接続

・Zoomミーティング「つながるキャンパスミーティング」は授業期間中の平日9:00になると自動的に開始され、3拠点が接続される。 18:00になるとミーティングは自動で終了するよう設定。デフォルトで音声はミュート、映像のみ配信される。

・プロジェクター(TVモニター)は平日9:00に自動で立ち上がり、18:00に消えるよう設定。 ※長期休暇中も同様。Zoomミーティングはスケジューリングされていないため、スタンバイ状態になる。

# **ZoomRoomsでの独自ミーティング実施手順 -事前準備編-**

#### **独自ミーティングでのZoomRooms利用にあたってのお願い**

「つながるキャンパスミーティング」実施中(授業期間中の平日9:00~18:00)の独自ミーティング利用は 内容を厳選して実施をお願いします。パソコンで代替できるミーティングでの利用はお控えください。 ※独自ミーティングの頻度が多くなり、つながるキャンパスの退出時間が長くなると、本来の導入趣旨から外れるため。

#### **① グループウェア施設予約に独自ミーティングの日時・内容を入力**

・施設予約閲覧権限は「情報システム室」 「国際交流センター」 「フロンティアサイエンス学部」 のみとする。 ・2拠点間でミーティングする場合も、2施設分の施設予約を入れる (例)岡本526とポーアイでイベント接続等

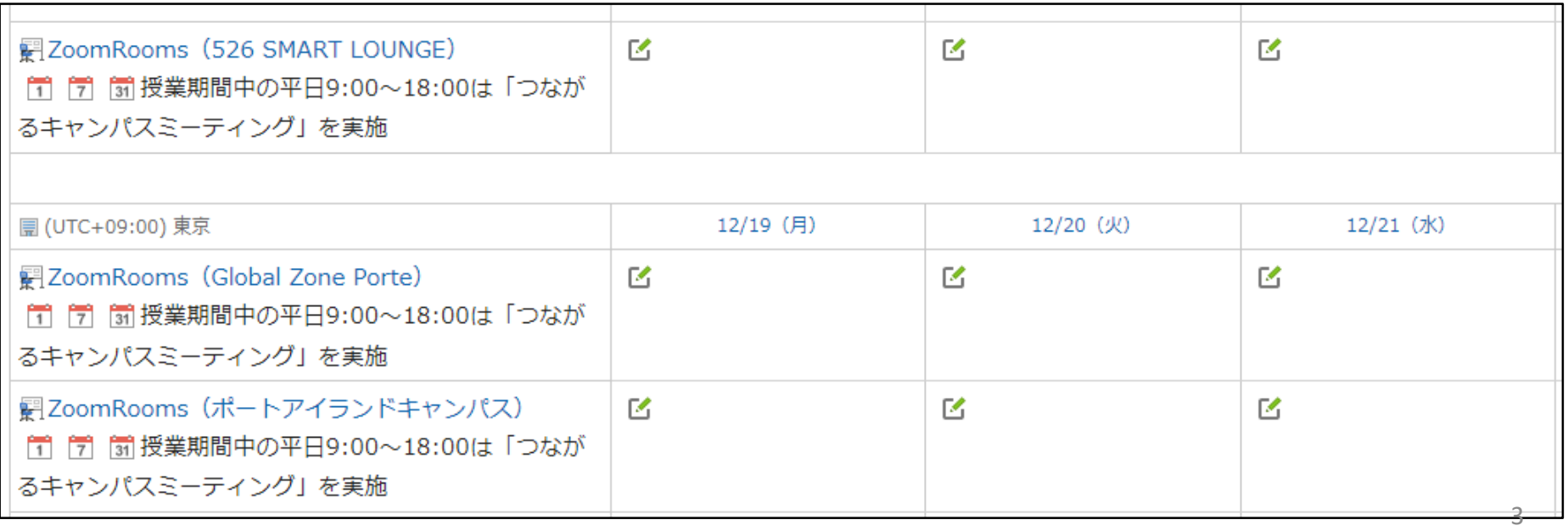

## **ZoomRoomsでの独自ミーティング実施手順 -事前準備編-**

#### **②-1 Zoomミーティングをスケジュール**

・Zoomアカウントを持つユーザで、事前にミーティングIDを作成しておきます。

※Zoomアカウントの発行については教育学習支援センターにご相談ください。

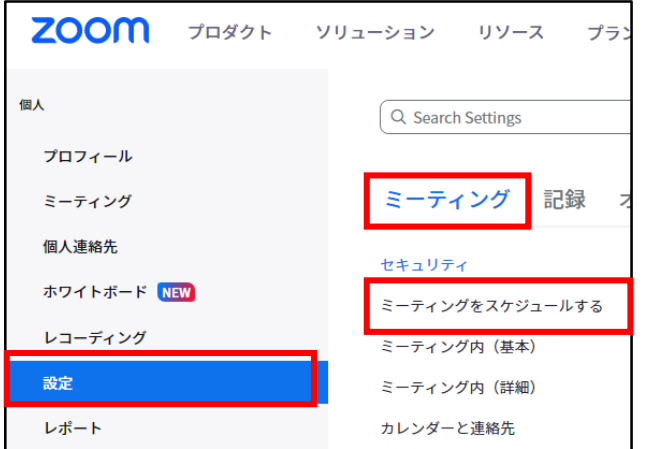

#### **【ZoomRoomsをホストにする場合】**

事前にZoomミーティングを作成したアカウントでZoomWebサイトにログイン <https://zoom.us/signin#/login> 「設定>ミーティング>ミーティングをスケジュールする」から

・ホストより先に参加することを参加者に許可 OFFからONに

・ZoomRoomsがホストキーでミーティングを開始できるようにします OFFからONに

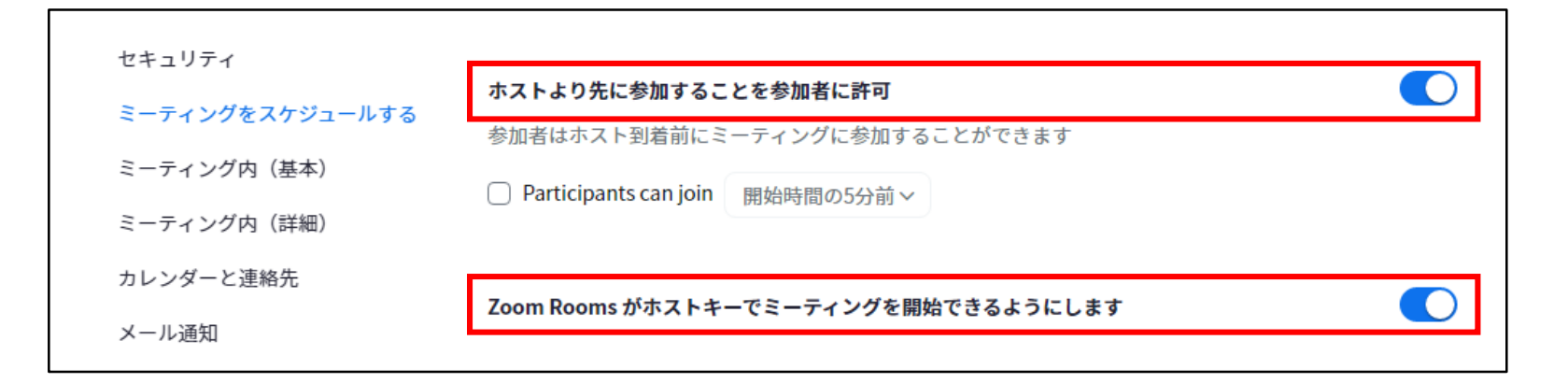

# **ZoomRoomsでの独自ミーティング実施手順 -事前準備編-**

#### **②-2 Zoomミーティングをスケジュール**

#### **【ZoomRoomsをホストにする場合(つづき)】**

ZoomWebサイトにアクセスして、ミーティングを作成したアカウントの「ホストキー」を事前に確認しておく。

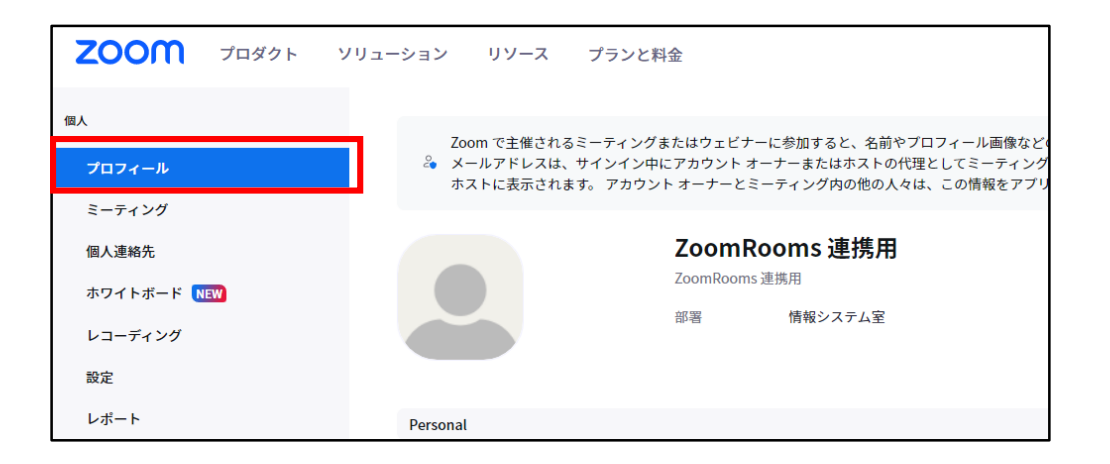

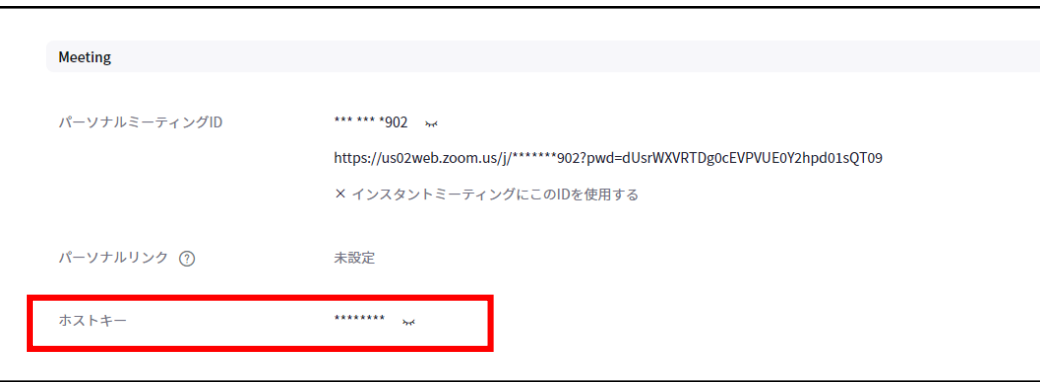

### **ZoomRoomsでの独自ミーティング実施手順 -当日編-**

#### **③ 「つながるキャンパスミーティング」から一時退出と独自ミーティングへの参加**

・PolyStudioのタッチパネル上で 終了 → 退出 の順でタップして、「つながるキャンパスミーティング」から一時退出する。 ※「ミーティングを終了 はタップしないこと

・画面が戻ったら、「参加」をタップして、手順②でスケジュールしたミーティングIDとパスコードを入力する。

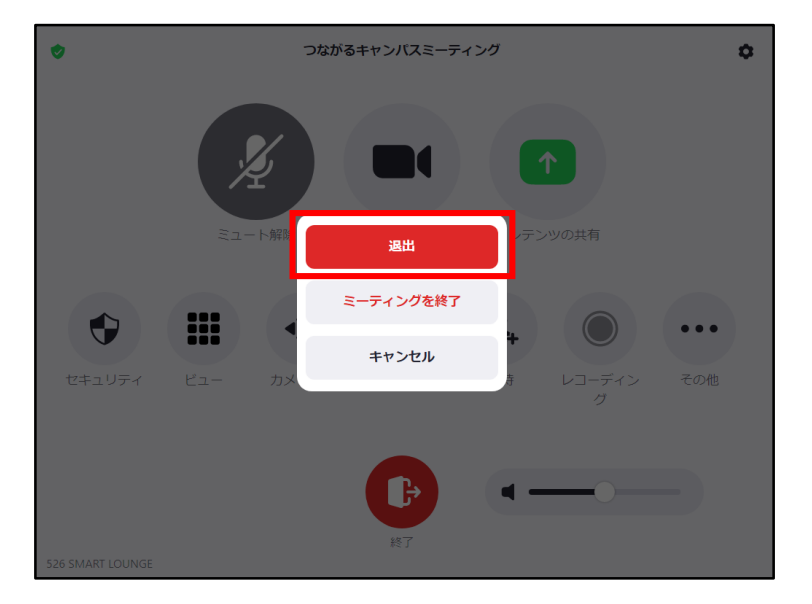

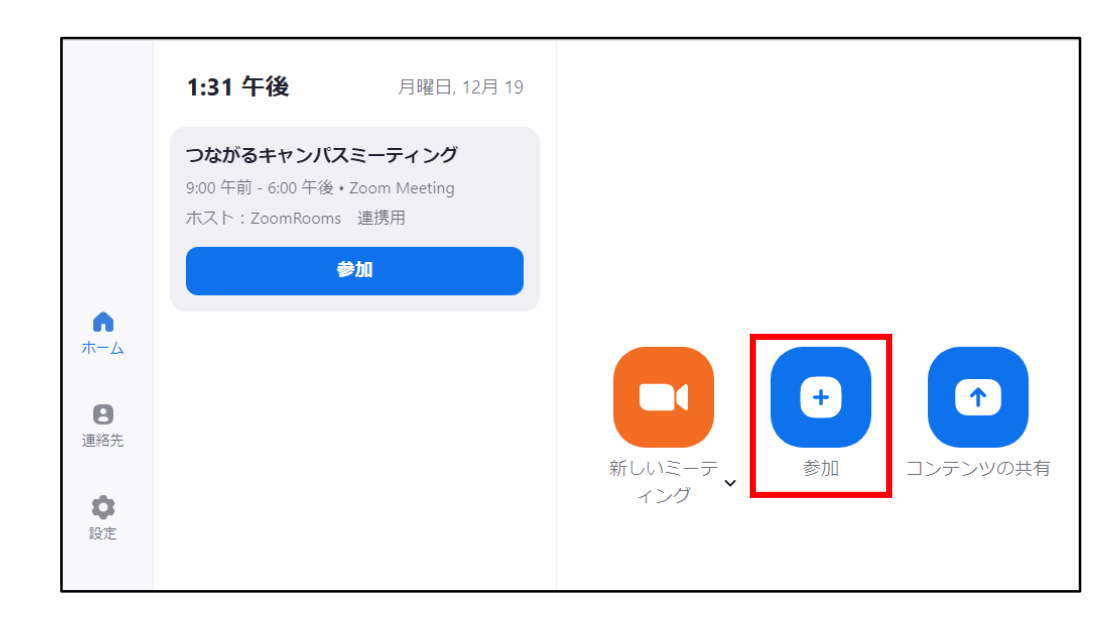

### **ZoomRoomsでの独自ミーティング実施手順 -当日編-**

**④ 独自ミーティング終了後の操作**

**終了時刻が18時より前の場合 → 「つながるキャンパスミーティング」に再参加してください。**

- ø つながるキャンパスミーティング O. 1:31 午後 月曜日, 12月 19 つながるキャンパスミーティング  $\cancel{z}$ 个 9:00 年前 - 6:00 年後 · Zoom Meeting ホスト: ZoomRooms 連携用 ミュート解除 ビデオを停止 コンテンツの共有 参加  $\bullet$ W ホーム Щ  $-3$ T  $+$  $E2-$ カメラ制御 参加者 招待 手を挙げる レコーディン チャット  $\theta$ グ 連絡先 新しいミーテし 参加 コンテンツの共有 ィング  $\bullet$ 設定
- 1. 「つながるキャンパスミーティング」の【参加】をタップ 2. 2000 2. 音声がミュートになっていることを確認

**終了時刻が18時を過ぎている場合 → 「つながるキャンパスミーティング」への再参加は不要です。**

银出

# **ZoomRoomsでの独自ミーティング実施手順 -補足編-**

**【ZoomRoomsをホストにする場合のみ】**

- **⑤ ZoomRoomsにホスト権限を割り当てる**
	-

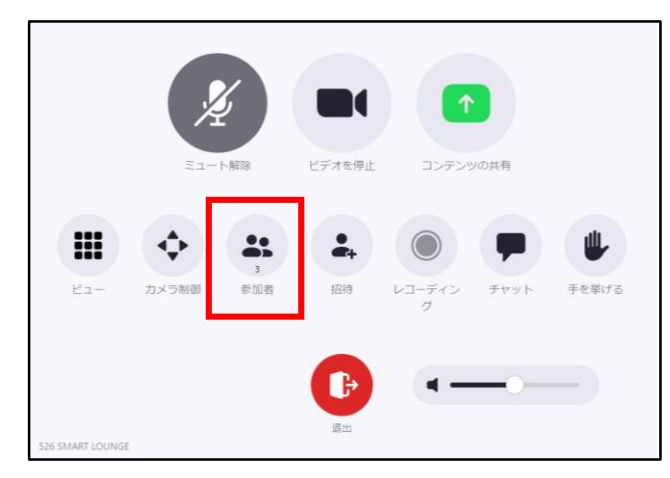

**3**.手順②-2で調べたミーティングをスケジュールした - 「<sub>候じ</sub>」と<sub>て師」</sub>、<br>アカウントのホストキーを入力し、「OK」をタップ インプロングのプロングのデジタング - The ALIM ASS AROOMSがホストになっていることを確認

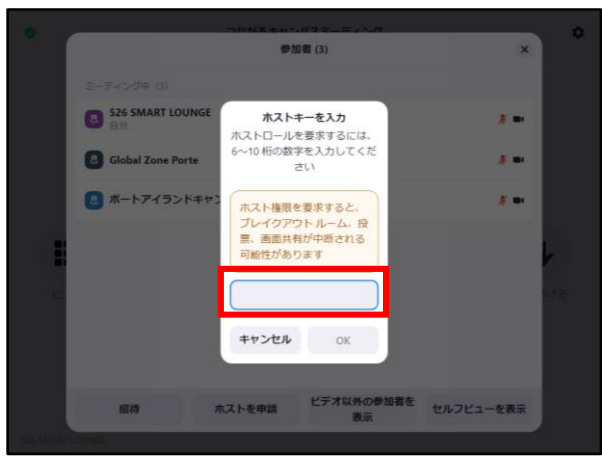

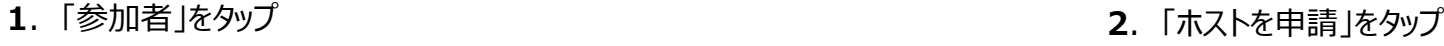

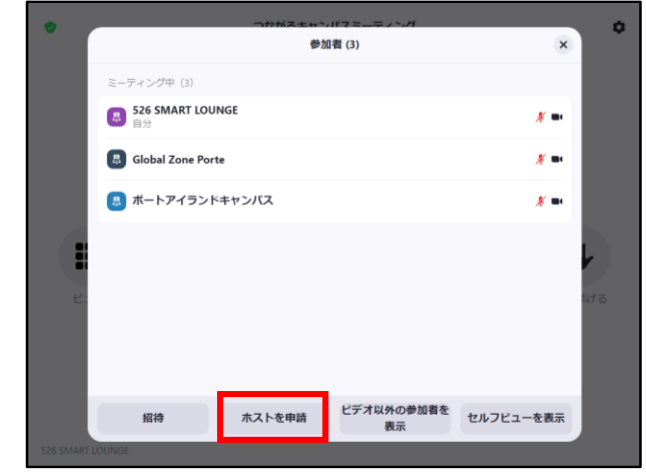

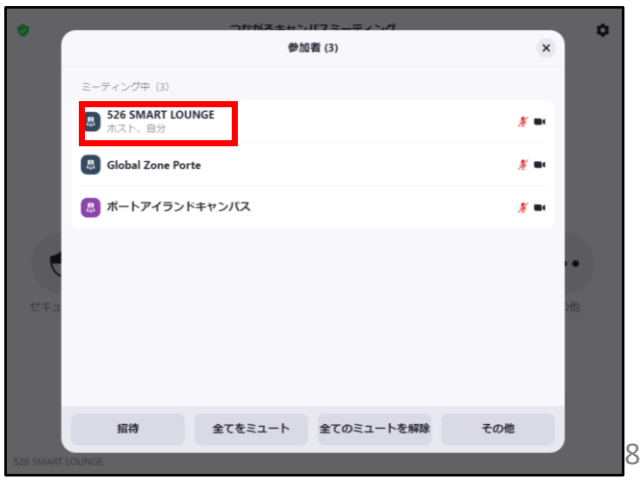